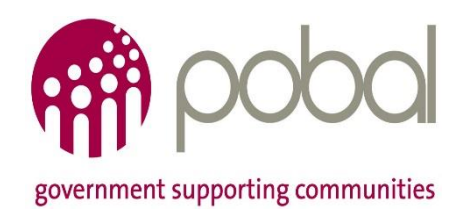

# **Seniors Alert Scheme**

## **How to complete the organisation registration form**

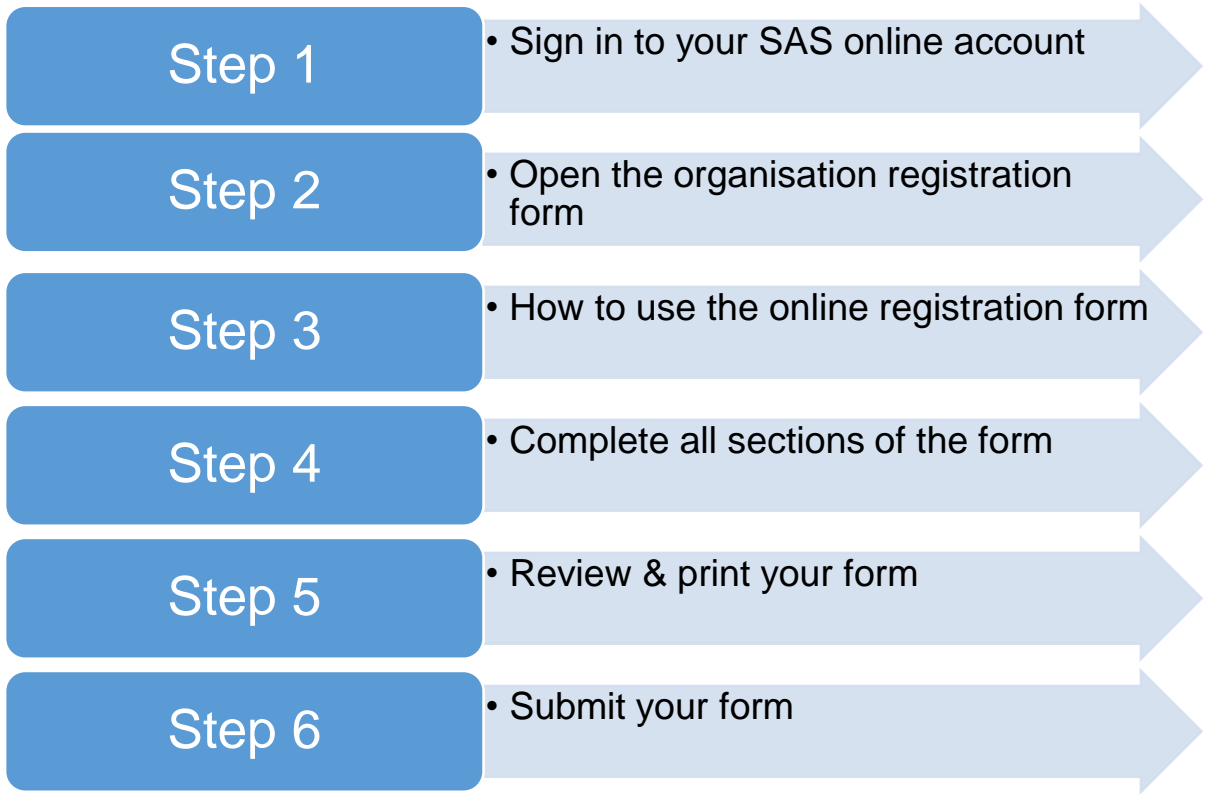

#### **Step 1: Sign in to your SAS Online Account**

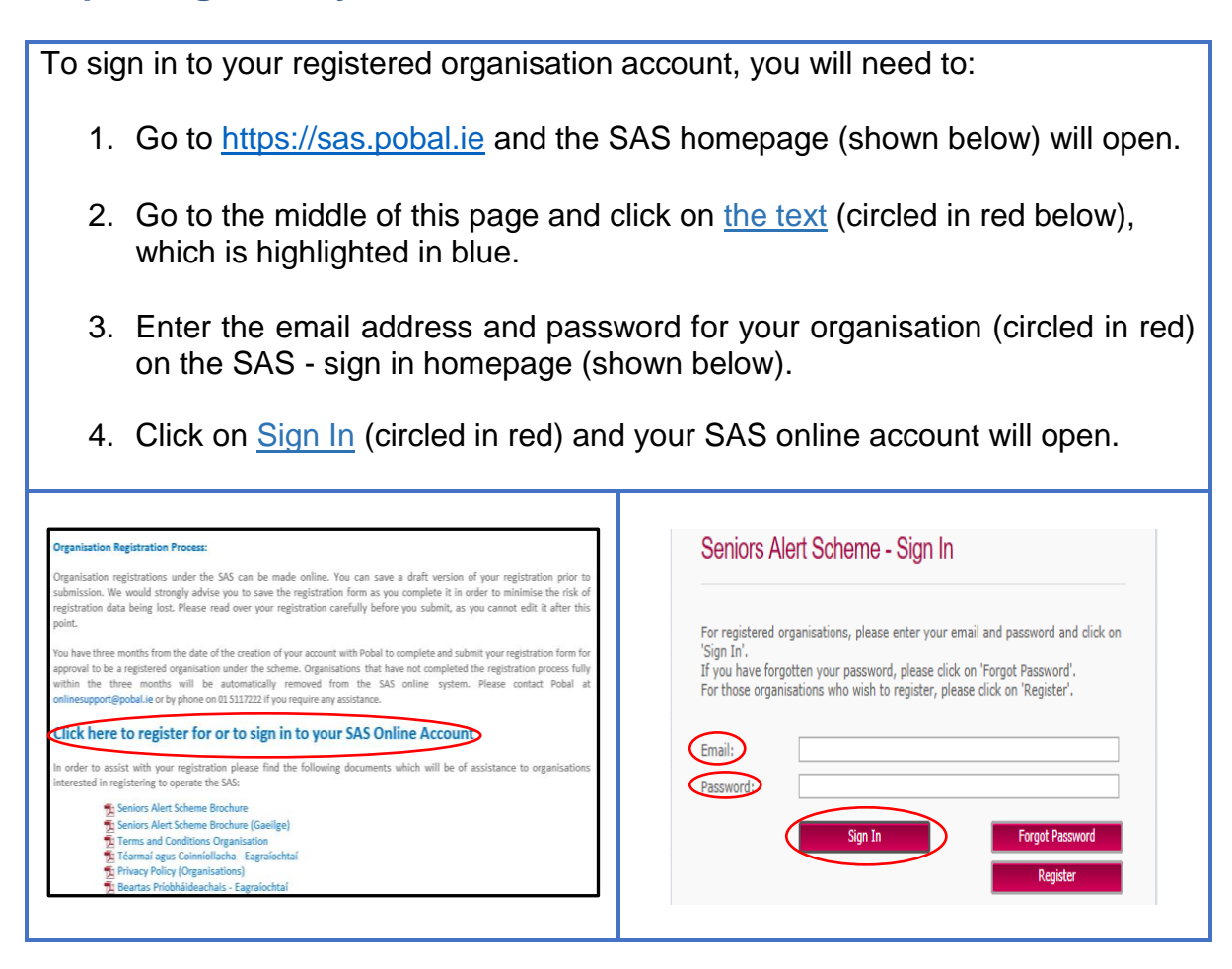

#### **Step 2: Open the Organisation Registration Form**

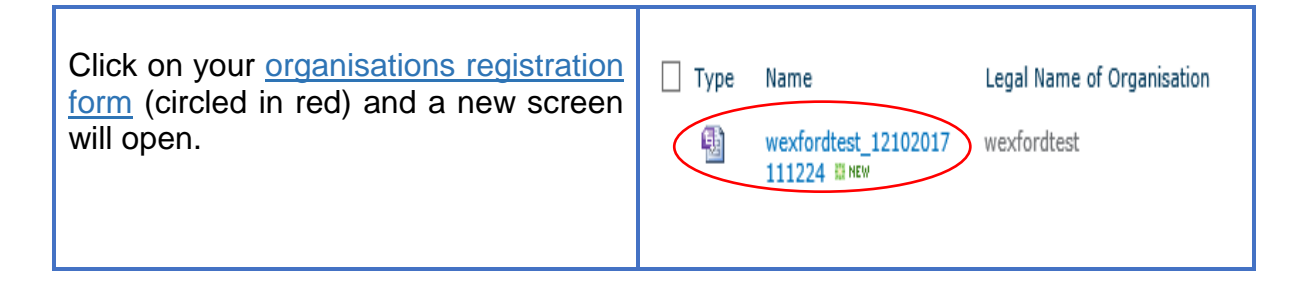

#### **Step 3: How to use the Online Organisation Registration Form**

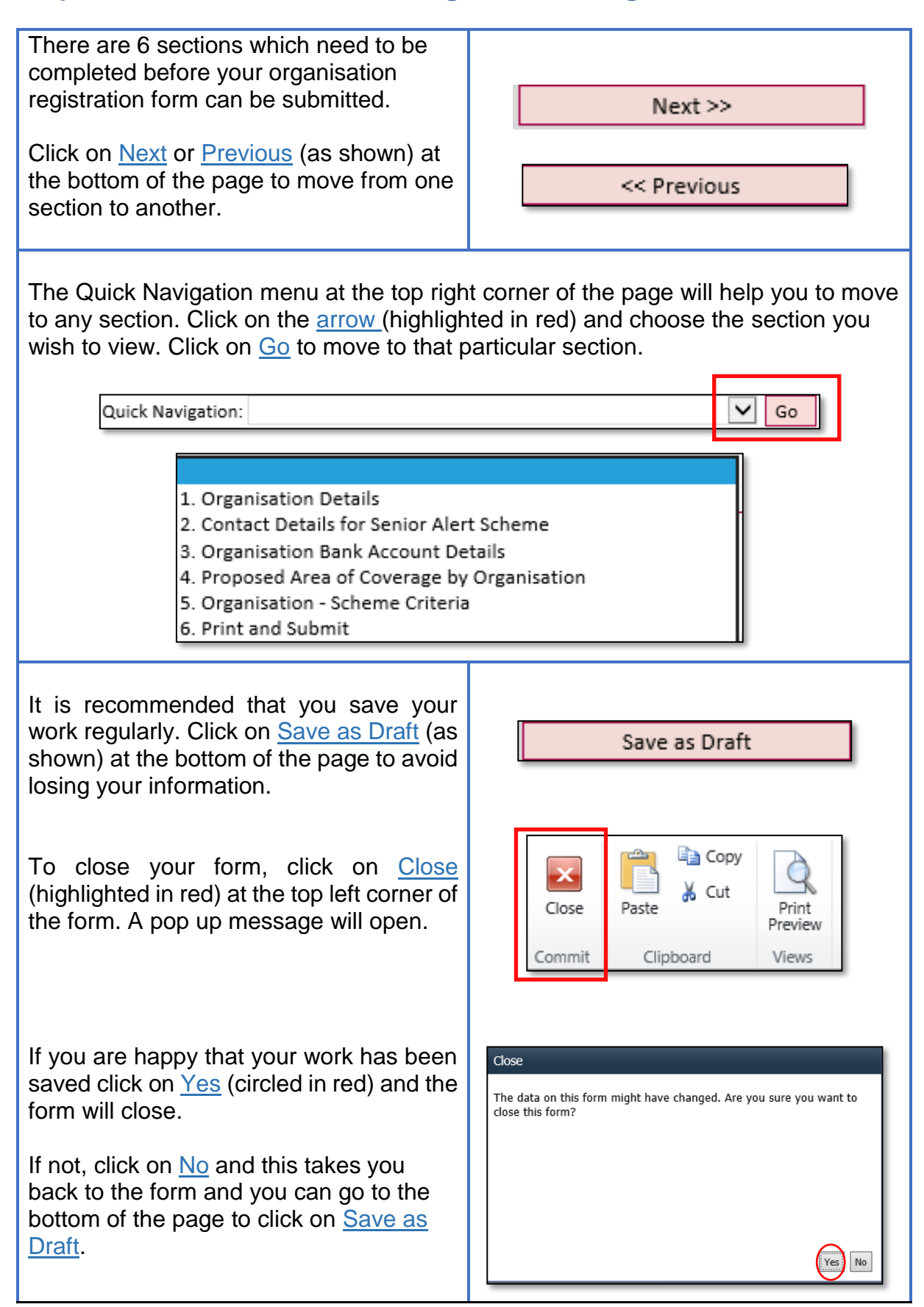

#### **Step 4: Complete all Sections of the Form**

**Section 1:** You must answer all of the questions with an asterix (\*). Enter the details as requested or click on the arrow (circled in red) to choose from a list.

If you are satisfied that all of the necessary information is correct, click on Next (circled in red) at the bottom of the page. Click on Save as Draft (circled in red) at the bottom of the page if you wish to save any changes you make to the form.

**Please Note:** If the Organisation does not have a Tax Reference number (TRN) it can be applied via [www.revenue.ie](http://www.revenue.ie/) or by contacting your local regional or district tax office. A guidance note is also available in the General Information Library on the SAS online portal.

On receipt of the Organisation TRN a copy must be emailed to [sas@pobal.ie](mailto:sas@pobal.ie) for verification purposes.

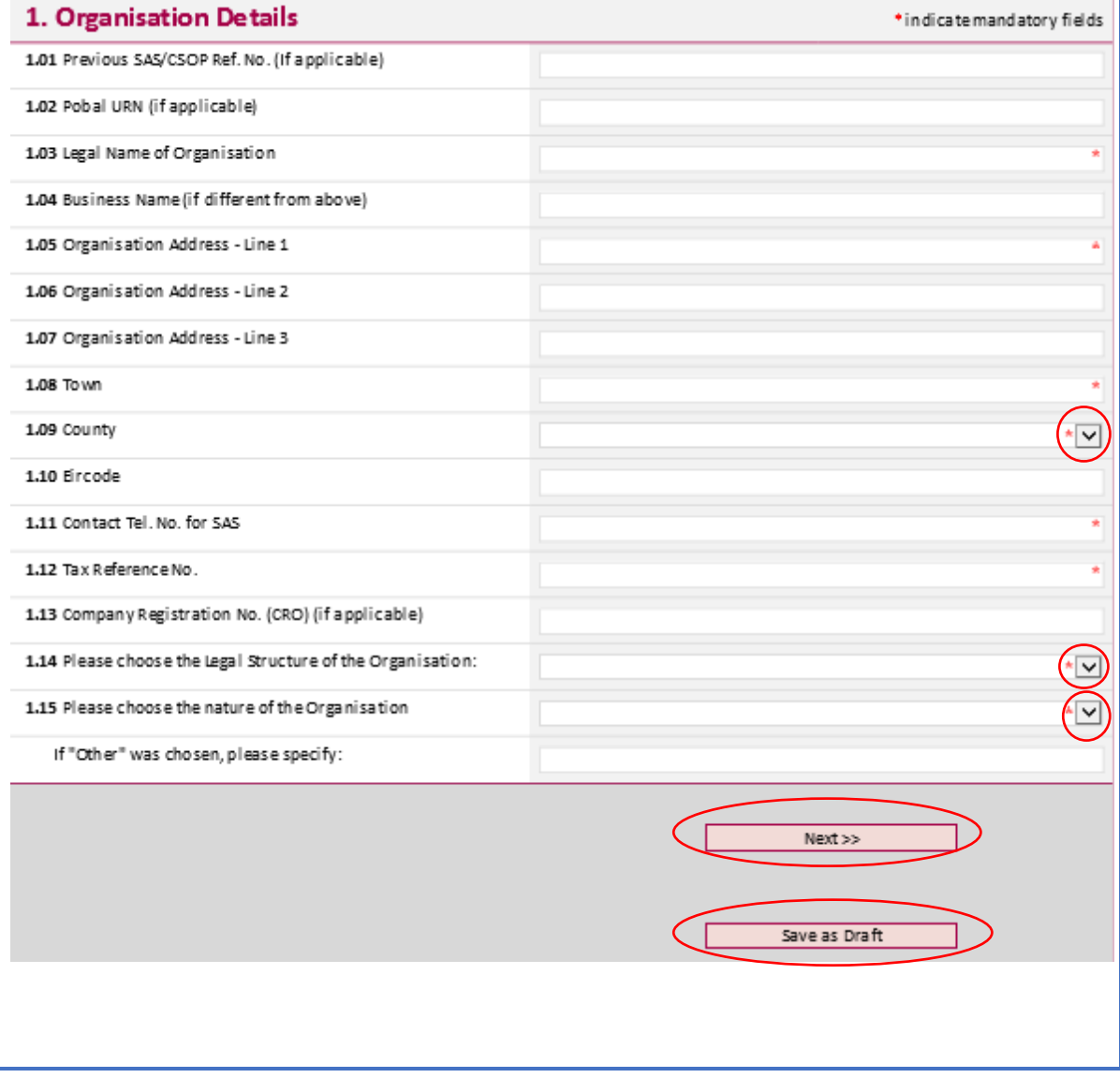

**Section 2:** You must answer all of the questions with an asterix (\*). Enter the details as requested or click on the arrow (circled in red) to choose from a list.

2.1.7 – this defaults automatically to the username (email address) entered in the registration process - this can be amended for communication purposes only once the form has been approved.

If you are satisfied that all of the necessary information is correct, click on Next (circled in red) at the bottom of the page. Click on Save as Draft (circled in red) at the bottom of the page if you wish to save any changes you make to the form.

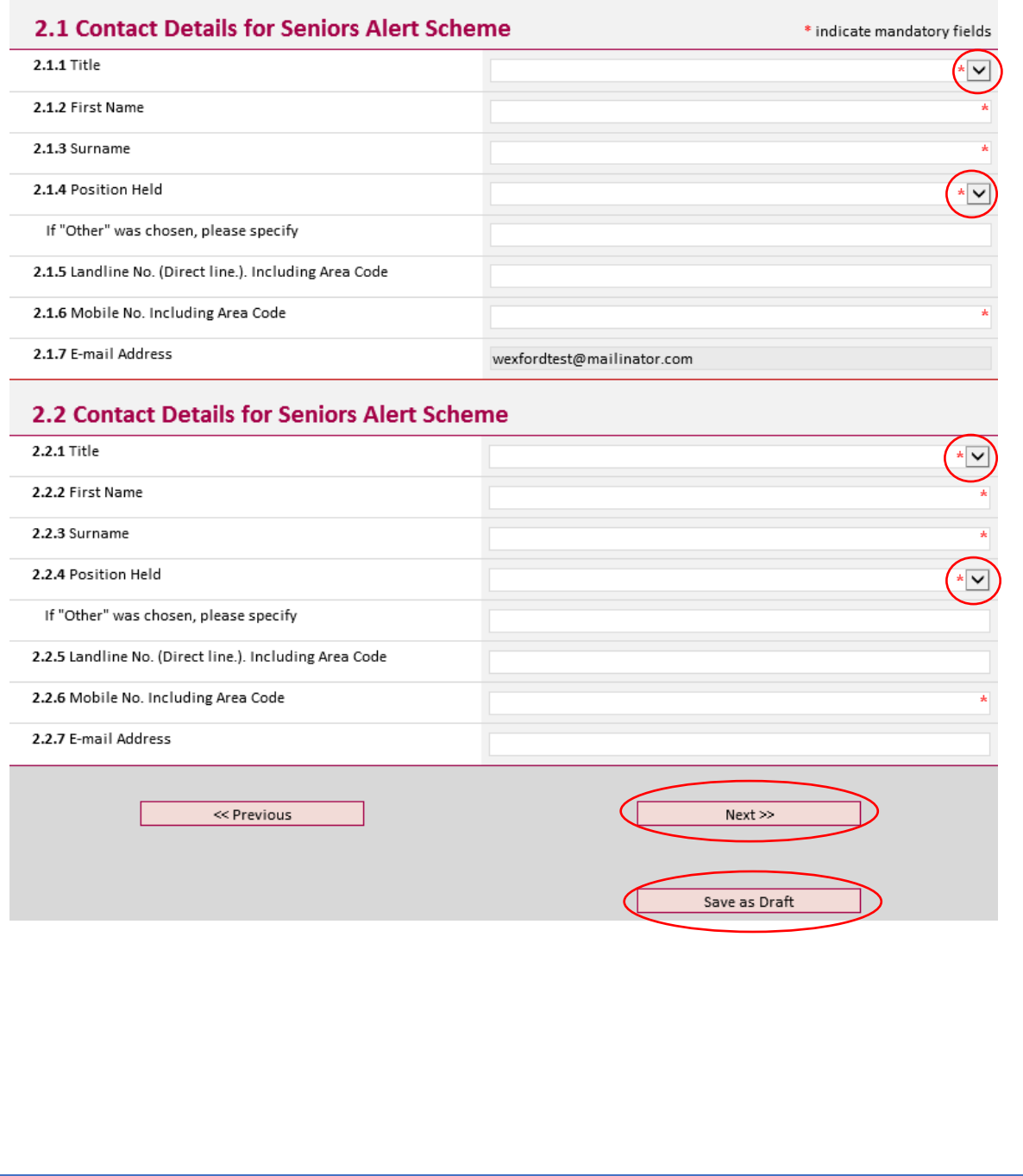

**Section 3:** You must answer all of the questions with an asterix (\*). Enter the details as requested or click on the arrow (circled in red) to choose from a list.

If you are satisfied that all of the necessary information is correct, click on Next (circled in red) at the bottom of the page. Click on Save as Draft (circled in red) at the bottom of the page if you wish to save any changes you make to the form.

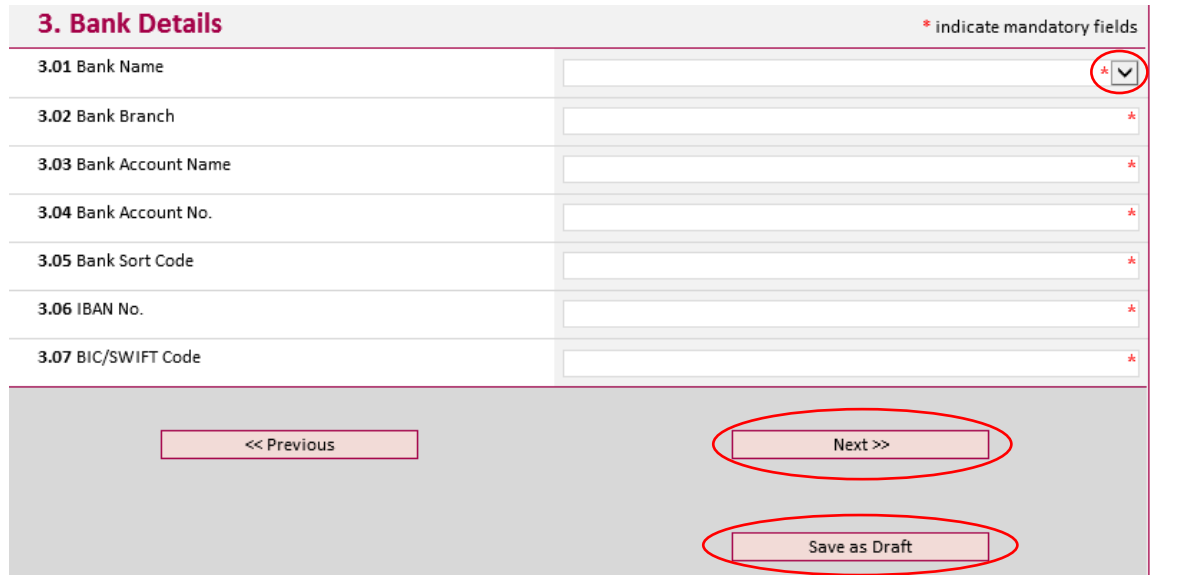

**Section 4:** You must answer all of the questions with an asterix (\*). Enter the details as requested and click on the arrow (circled in red) to choose the County area that your organisation proposes to cover. You must select at least one County and enter one Town in this section.

To add additional Towns within a County, click on Insert new Town (circled in red). If needed, you may add additional Counties by clicking on **Insert County** (circled in red).

If you are satisfied that all of the necessary information is correct, click on Next (circled in red) at the bottom of the page. Click on Save as Draft (circled in red) at the bottom of the page if you wish to save any changes you make to the form.

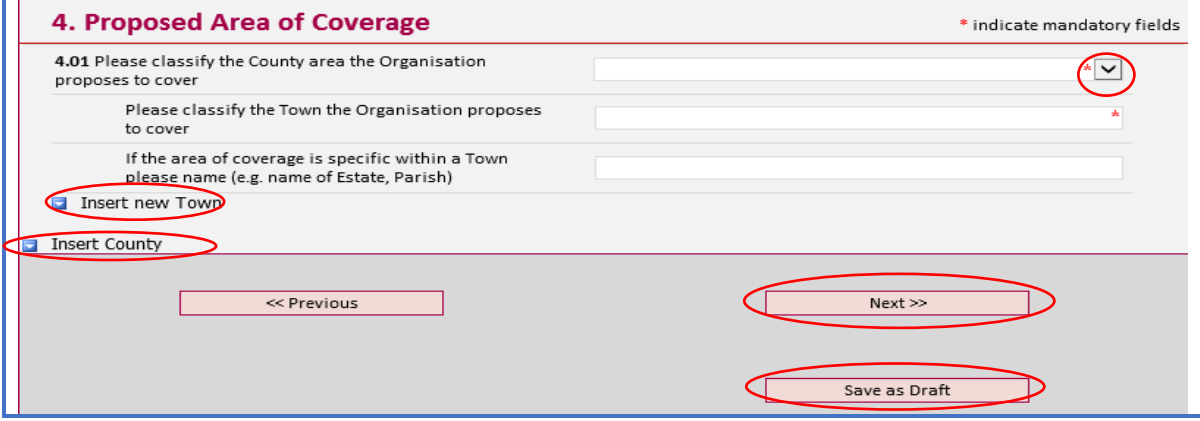

**Section 5 – Scheme Criteria:** You must answer all of the questions with an red asterix  $(*)$ , or marked in red  $\Xi$ 

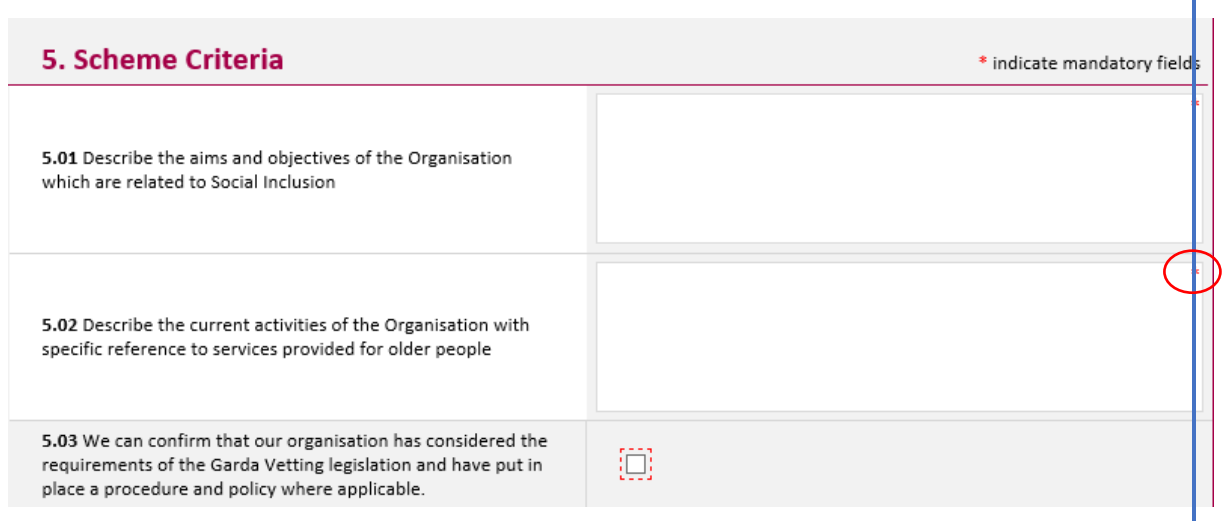

**Section 5 – Declaration:** You must answer all of the questions in this section by either clicking on the box as shown or entering the details as requested. To view the documents that are circled in red below, simply click on their names. Click on the calendar (circled in red below) to choose the date of the Board Meeting that it was agreed to sign up to Seniors Alert Scheme and the Terms and Conditions were read and signed.

Enter name and date this online form is completed.

If you are satisfied that all of the necessary information is correct, click on Next (circled in red) at the bottom of the page. Click on Save as Draft (circled in red) at the bottom of the page if you wish to save any changes you make to the form.

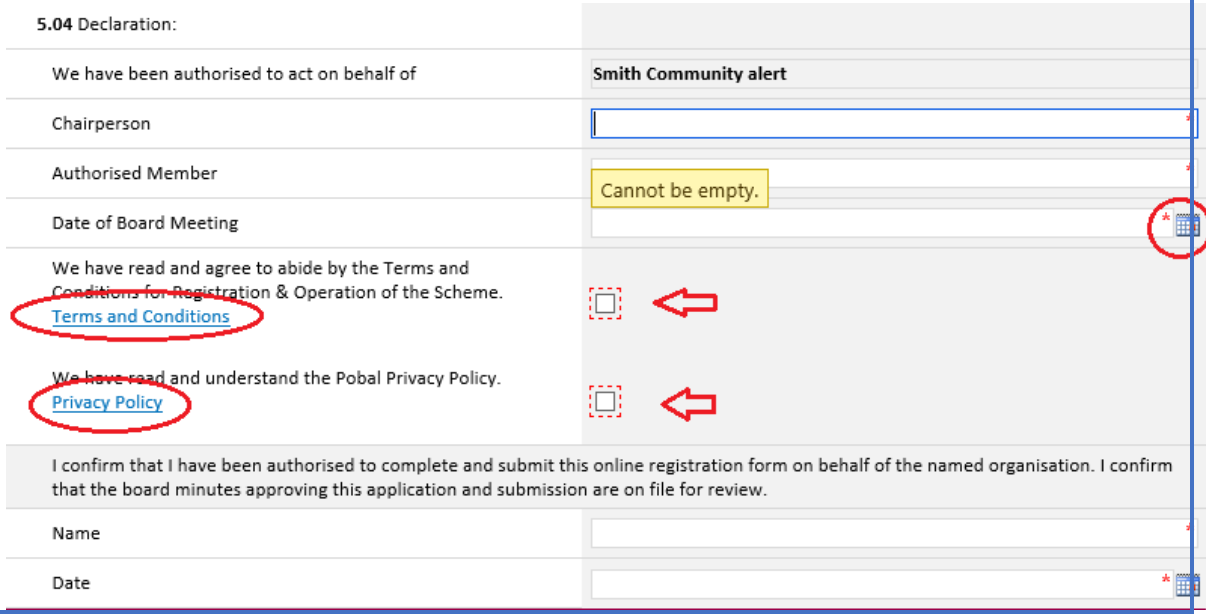

# **Step 6: Review and Print a Copy of your Form**

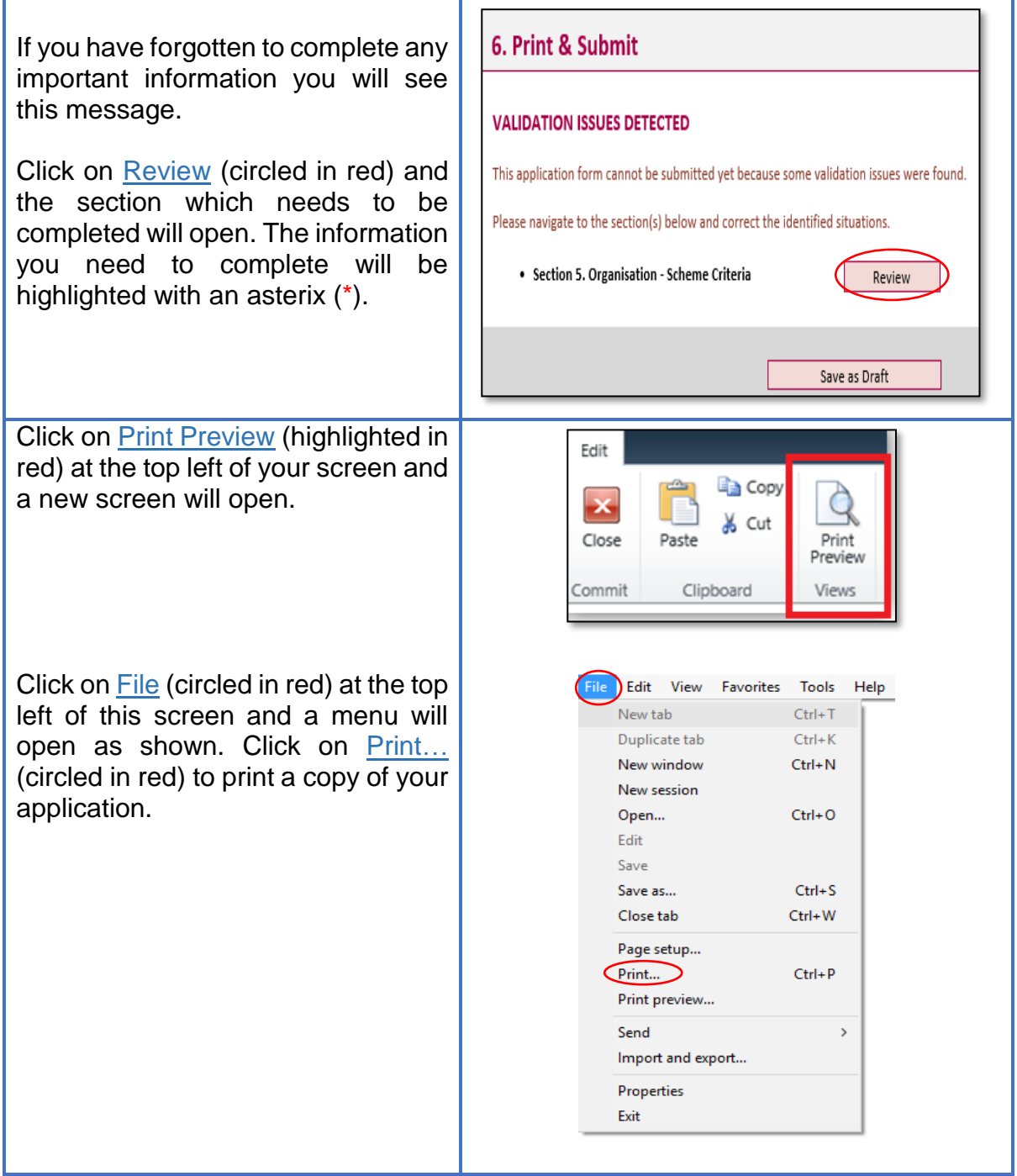

## **Step 7: Submit your Form**

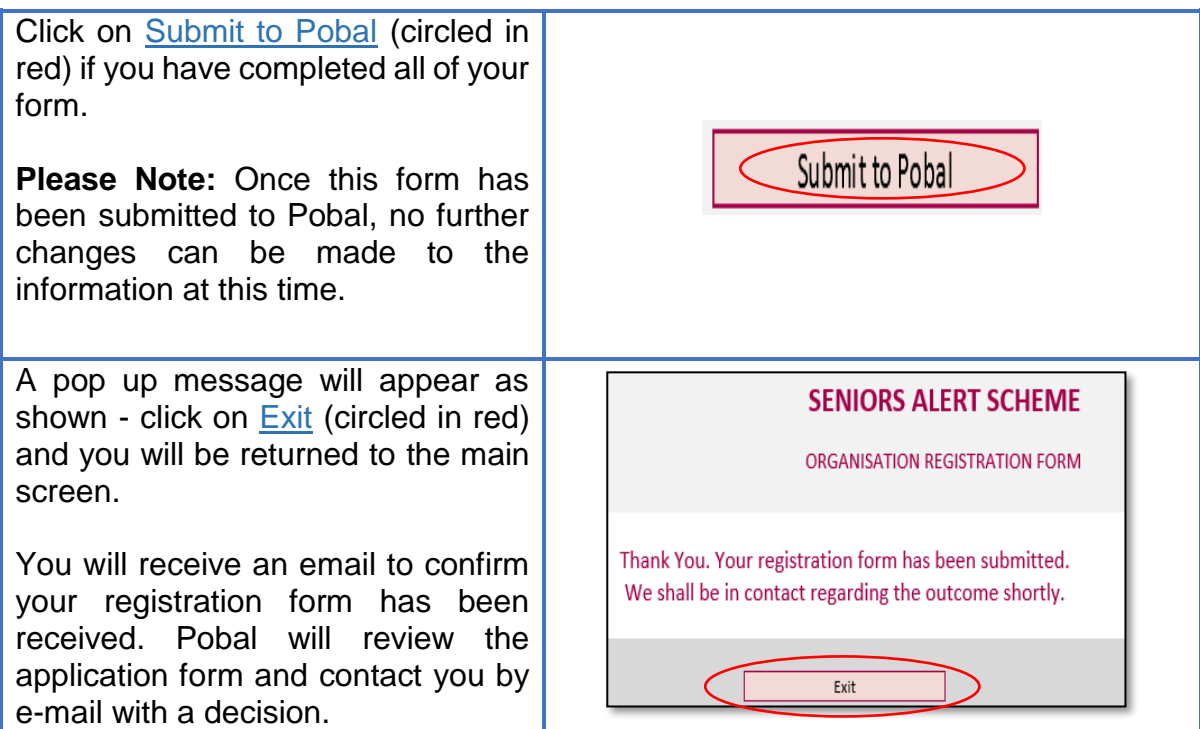